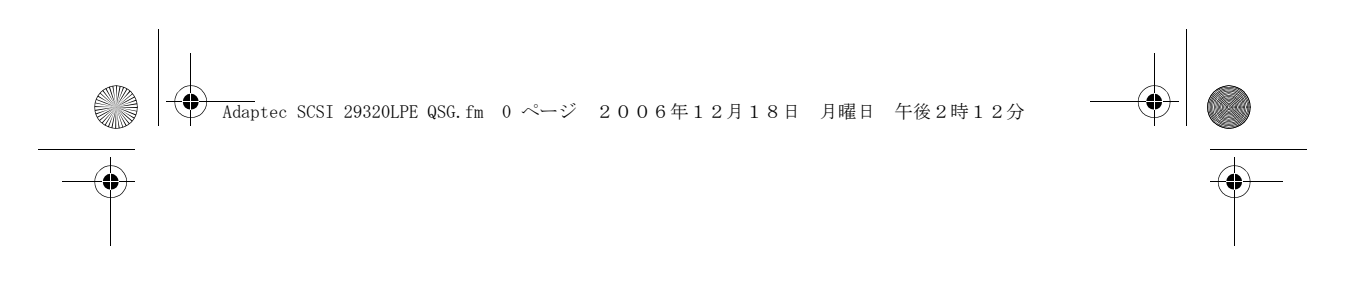

# adaptec

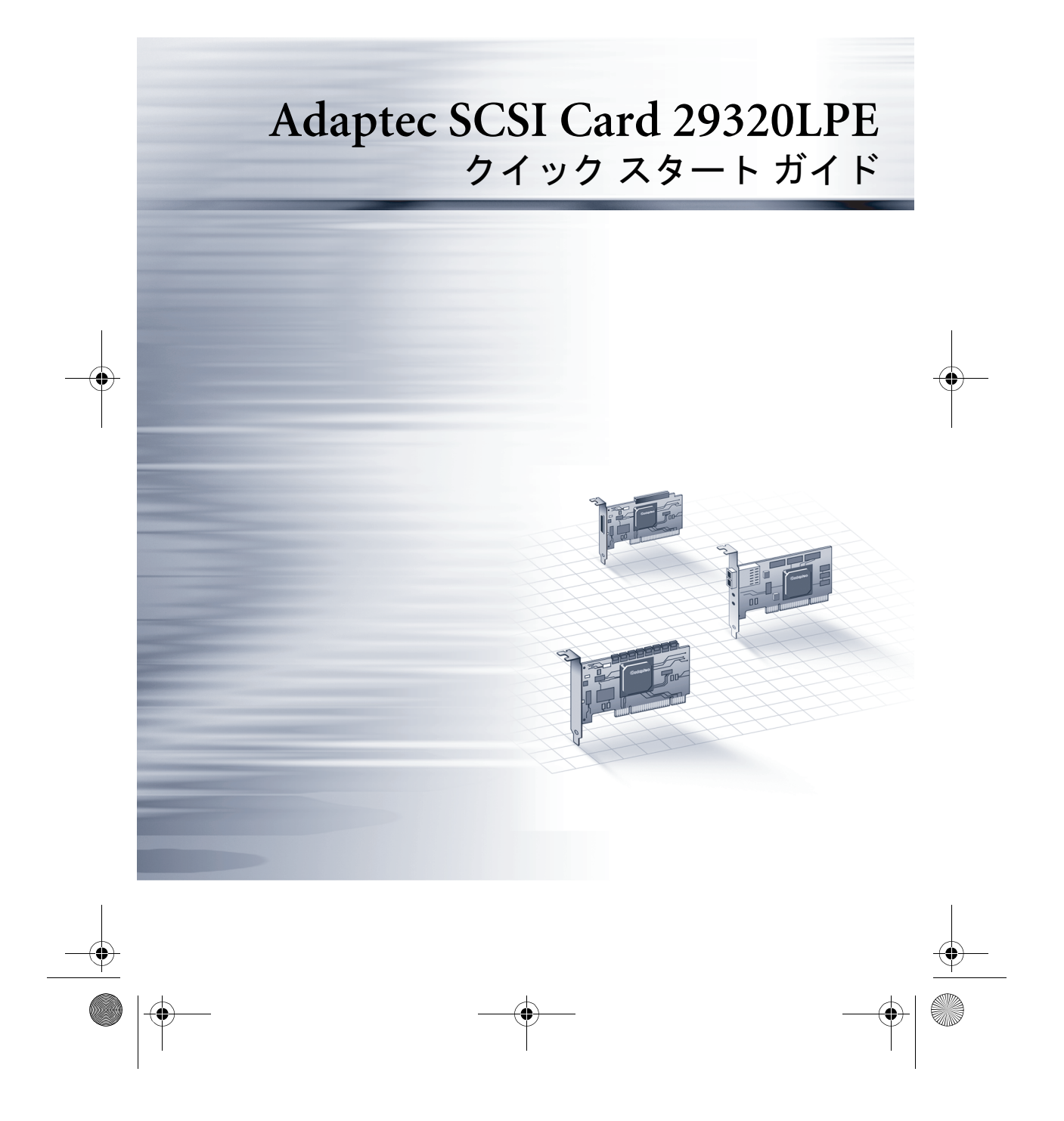

Adaptec SCSI 29320LPE QSG.fm 1 ページ 2006年12月18日 月曜日 午後2時12分

## はじめに

Adaptec SCSI 29320LPE は、15 台までの SCSI デバイス — 例えばハ イパフォーマンス HDD の大規模アレイや、外部ストーレージサ ブシステム、Ultra320、Ultra160 ディスクドライブ、CD ドライブ —を PCIe (PCI Express) 拡張スロットを持つコンピュータに接続す ることができます。

Adaptec SCSI 29320LPE は、スループットが最大 320 MB/sec のシン グル チャネル SCSI カードです。 Ultra320/160 および Ultra2 SCSI デ バイスを、68 ピン内部 LVD (Low Voltage Differential) コネクタと 68 ピン外部 VHDCI (very high-density cable interconnect) コネクタ に接続できます。

メモ:最適なI/Oパフォーマンスを得るために、LVD (Low Voltage Differential)デバイスと非 LVD/SE デバイスを別々に接続することをお勧め します。(LVD デバイスは、Ultra320、Ultra160、および Ultra2 SCSI デバイ スを指し、非 LVD デバイスは Fast SCSI デバイスまたは Ultra SCSI デバイス を指します。)

本書 に記載の製品の最新情報や、サポートする オペレーティン グシステムおよび ドライバのダウンロードには、 www.adaptec.co.jp を参照してください。

#### キットの内容

- ◆ Adaptec SCSI 29320LPE カード (フルハイトブラケットが付属)
- **▼ SCSISelect ユーティリティが SCSI カード BIOS に内蔵 –SCSI** カードや、ディスクドライブ設定を確認したり変更するのに 使用。
- Dインストール CD
- **◆ Adaptec SCSI 29320LPE カード用ドライバ**
- ◆ Adaptec SCSI 29320LPE カードの製品説明書
- ◆ Readme ファイル
- $\vee$  SCSI ケーブル :
- ターミネータ付き6ポジション 68ピン高密度 LVD ケーブル ▶ ロープロファイル ブラケット

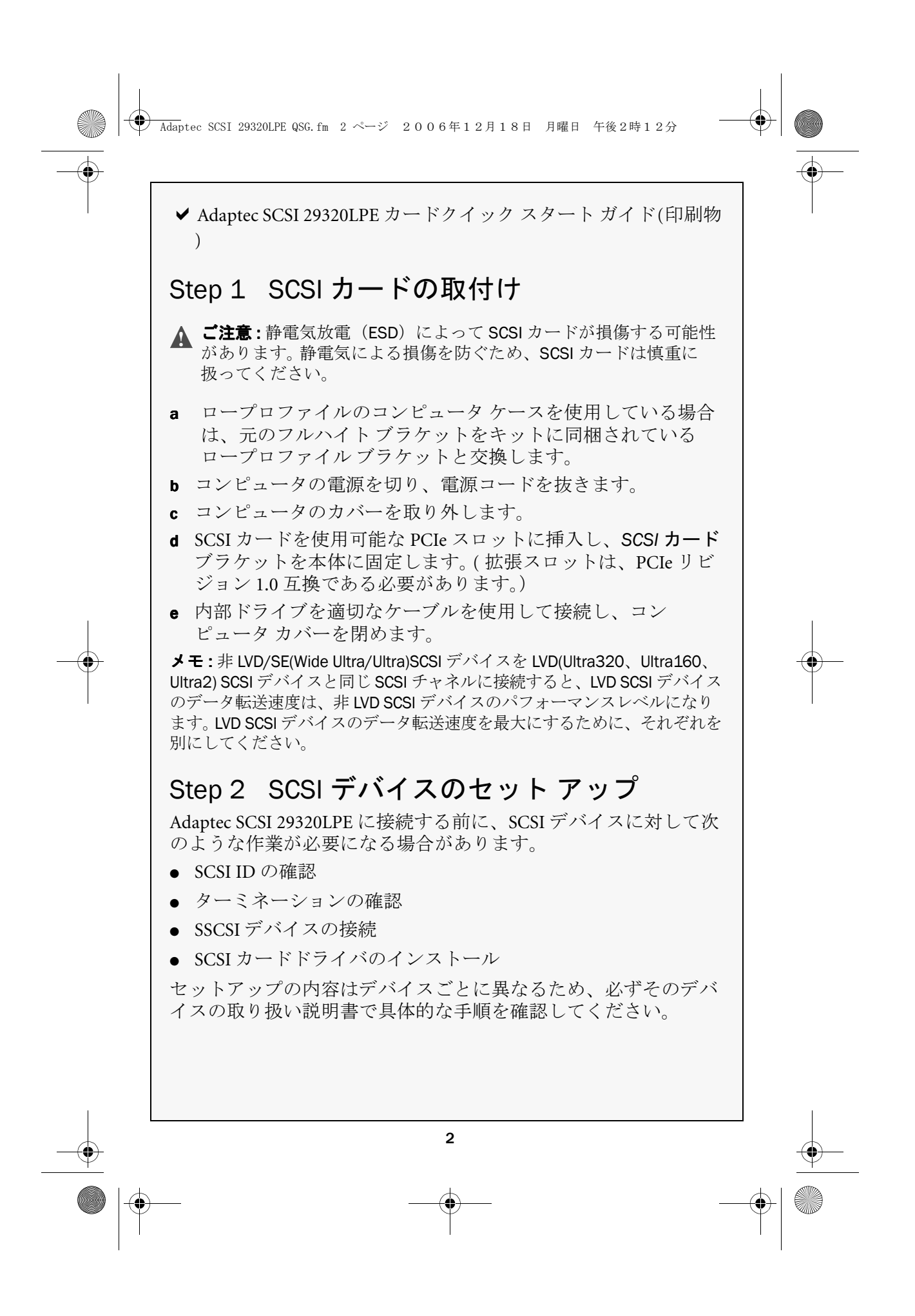

Adaptec SCSI 29320LPE QSG.fm 3 ページ 2006年12月18日 月曜日 午後2時12分

### Step 3 SCSI ID の確認

以下に、お使いの SCSI デバイスに SCSI ID とターミネーションを 設定するガイドラインを、いくつか説明します。

Adaptec SCSI 29320LPE に接続する各デバイスには、チャネルごと に 0 から 15 までの固有の SCSI ID を割り当てる必要があります。 同じ SCSI チャネル上では、複数のデバイスに同じ SCSI ID を割り 当てることはできません。

Adaptec SCSI 29320LPE は、各チャネルの SCSI ID をあらかじめ 7 に設定しています。この設定の変更はしないでください。 SCSI ディスク ドライブからコンピュータを起動する場合は、ディスク ドライブの SCSI ID が 0 に設定されていることを確認してくださ い(ほとんどの SCSI ディスク ドライブは工場出荷時に、SCSI ID が 0 に事前設定されています)。内部デバイスの SCSI ID は、一般 にジャンパによって設定されています。また外部デバイスの SCSI ID の場合は、デバイスの背面のスイッチで ID を設定します。

## Step 4 終端のターミネート

SCSI バス上で安定したデータ転送が行われるためには、各ケーブ ルの終端のデバイス、またはケーブル自体の終端にターミネータ を取り付ける(有効にする)必要があります。 SCSI ケーブルの終 端間に接続する SCSI デバイスでは、ターミネータを取り外すか、 ターミネーションを無効にする必要があります。

LVD(Ultra320、Ultra160、Ultra2) SCSI デバイスを接続するときに は、(固定ターミネータのある)ケーブルの終端または別のター ミネーション コネクタを使って、SCSI バスをターミネートさせ る必要があります。 Ultra SCSI デバイスとそれ以前のシングルエン ドデバイスでは、直接デバイスからターミネートさせることがで きます。 LVD バスで Ultra SCSI ターミネータを使用すると、SCSI デバイスは正常に動作しません。このため、LVD SCSI デバイスを 接続する前に、必要な LVD ケーブルとターミネータがあるかを 確認します。

各 SCSI バス ケーブルの終端にある SCSI デバイスをターミネート させる必要があります。また、ケーブル間にあるそれ以外のデバ イス全てのターミネーションを無効にしなければなりません。 LVD SCSI デバイスは自動的にはターミネートされていませんが、 非 LVD/SE SCSI デバイスはターミネートされているか確認が必要 です。詳細については、各 SCSI デバイスの取扱説明書を参照して ください。

Adaptec SCSI 29320LPE QSG.fm 4 ページ 2006年12月18日 月曜日 午後2時12分

外部 LVD(Ultra320、Ultra160、Ultra2) SCSI デバイスを使用してい る場合、チェーンの最後のデバイスをターミネートする LVD ターミネータがあるか確認します。シングルエンド用のターミ ネータ(これを Ultra ターミネータと言うことがあります)を使 用すると、SCSI デバイスは正常に動作しません。

## Step 5 SCSI デバイスの接続

Adaptec SCSI 29320LPE は、SCSI デバイスを合計 15 台まで接続で きます。これらのデバイスを接続する前に、必ず 2 ページの *SCSI*  デバイスのセット アップ を参照ください。

#### 内部 LVD(Ultra320/Ultra160/Ultra2)SCSI デバイスの接続

内部の LVD デバイスを接続する、専用の 68 ピン内部 LVD ケーブ ルが必要です。ケーブルに明記されていない場合でも、ほとんど の LVD ケーブルは、両端にコネクタがついたツイストペアのフ ラット リボン ケーブルになっていますので、識別が可能です。 LVD ケーブル以外でもシールドされたフラットケーブルがありま すが、内部 LVD ケーブルの場合、ケーブルの端にターミネータが 組み込まれています。詳細については、*Adaptec SCSI 29320LPE*  インストール及びユーザーズ ガイド を参照します。

Adaptec SCSI 29320LPE には、内部 SCSI デバイスに接続できる内部 LVD コネクタが 1 つあります。

LVD(Ultra320、Ultra160、Ultra2) デバイスは、Ultra SCSI デバイス とは別の SCSI チャネルに接続しておくことをお勧めします。従来 の SCSI ディスク ドライブを Adaptec SCSI 29320LPE コネクタに接 続すると、Ultra320、Ultra160、Ultra2 デバイスは、Ultra SCSI の パフォーマンスレベルまで遅くなります。

お使いの内部 LVD(Ultra320、Ultra160、Ultra2) SCSI デバイスを接 続する方法は、以下の手順に従います。

- a 68 ピン内部 LVD SCSI ケーブルを用意します。
- b ケーブルのターミネートされていない方の端を、内部接続用 LVD コネクタに接続します。
- c 内部 LVD SCSI デバイスを他方のケーブルコネクタに接続しま す。その際、ケーブルのターミネータがついている方の端に あるコネクタから接続していきます。

Adaptec SCSI 29320LPE QSG.fm 5 ページ 2006年12月18日 月曜日 午後2時12分

5 メモ:内部 LVD SCSIデバイスは、工場出荷時の状態ではターミネー トされておらず、この設定を変更することはできません。 LVD SCSI ケーブルの端についているターミネータを使用することで、ターミ ネーションが有効になります。 d コンピュータの内部電源につながっている電源ケーブルを、 各内部 SCSI デバイスに接続します。 外部 SCSI デバイスの接続 外部 LVD SCSI デバイスを 68 ピン外部 VHDCI SCSI コネクタに接 続します。外部デバイスごとに、68 ピン外部 VHDCI LVD SCSI ケーブルを用意する必要があります。 メモ:最大のデータ転送速度を確保するために、古い非 LVD/SE デバイスを 新しい Ultra320、Ultra160、Ultra2 SCSI デバイスを Adaptec SCSI 29320LPE の同じ SCSI チャネルに接続しないでください。 a 外部 LVD ケーブルの一端を Adaptec SCSI 29320LPE の外部 VHDCI コネクタに接続します。 b SCSI ケーブルのもう一方の端を、外部デバイスの背面の SCSI コネクタに接続します。外部 SCSI デバイスを 1 台だけ接続す る場合は、そのデバイスをターミネートさせ、手順 4 へ進みま す。 c 前述のように、各デバイスを順番につないで、その他の外部 SCSI デバイスを接続します。チェーンの終端にあるデバイスを ターミネートさせます。 d すべての外部デバイスとコンピュータに、電源ケーブルを接 続します。 Step 6 ドライバ ディスクの作成 オペレーティングシステムにドライバをインストールする前に、 ドライバディスクを作成します。ドライバのディスクを作成する には、以下の手順に従います。 Windows の場合、Adaptec SCSI CD を挿入します。メイン メ ニューが開きます。 b MainMenu から、**Create Driver Disk** をクリックします。 c リストからオペレーティングシステムを 1 つ選択します。 **Windows** Linux

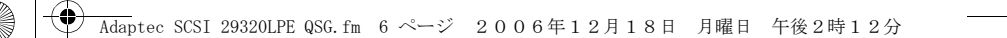

#### **Netware**

- d 使用するオペレーティングシステムを選択します。
- オペレーティングシステムのバージョンを選択します。
- f フロッピー ディスクを挿入し、**OK** をクリックします。
- g ドライバ ディスクが作成されます。
- h ドライバ ディスクを取り出し、ラベルを貼ります。
- i 6 ページのステップ 7 で説明するように、オペレーティングシ ステムと *SCSI* カード ドライバのインストールへ進みます。

メモ : お使いのコンピュータにオペレーティングシステムが既にインス トールされている場合、インストール CD 上の *Adaptec SCSI 29320LPE*  インストール及びユーザーズ ガイドを参照します。

# Step 7 SCSI カードドライバのインストール

#### Windows

- a Windows CD を挿入し、コンピュータを再起動します。
- b 画面上の指示に従って Windows のインストールを開始します。
- c サードパーティ製のドライバのインストールを求められたら、 **F6** キーを押します。

メモ:F6キーの機能がアクティブな間は、5秒間だけ画面下部にプ ロンプトが表示されます。 F6 キーを押せなかった場合は、コン ピュータを再起動してください。

- d ドライバ ディスケットを挿入し、ドライバのインストールを 求めるメッセージが表示されるまで待ちます。ドライバがフ ロッピー ディスクにあることを指定するために **S** キーを押し て、**Enter** を押します。コンピュータがディスクを読み取りま す。
- e ドライバが検出されたら、**Enter** を押します。画面上の指示に 従ってインストールを行います。

Adaptec SCSI 29320LPE QSG.fm 7 ページ 2006年12月18日 月曜日 午後2時12分

#### Red Hat Linux

SuSE Linux については、RAID インストール CD に収録の *Adaptec SCSI 29320LPE* インストール及びユーザーズ ガイドを参照してく ださい。

メモ : Linux のサポートに関する最新情報については、http:// www.adaptec.com または http://www.adaptec.co.jp を参照してください。

- 最初の Red Hat インストール CD を挿入します。
- b コンピュータを再起動します。
- c Red Hat の Welcome 画面が表示されたら、Boot: プロンプトで linux dd と入力します。
- d 要求に従って、ドライバ ディスクを挿入し、**OK** を選択しま す。
- e 画面の指示に従って、希望の環境をセットアップします。
- f サードパーティのデバイスをインストールする際は、ここで インストールします。取り付けない場合は、**Done** を選択しま す。
- g Red Hat の指示に従って Linux インストールを続けます。

#### **NetWare**

- a コンピュータを再起動し、NetWare をインストールします。 (詳細は、NetWare の説明書を参照してください。)
- b 後で追加のドライバをロードすることができるようにするた めに、インストール作業の最初の部分で、**Manual Install Mode** を選択します。
- c Device Drivers 画面が表示されたら、Storage adapters リストに チェック マークを付けて、**Modify** を選択して別のドライバを 追加します。
- d **Storage Adapter** を選択し、**Enter** キーを押します。
- e 必要に応じ、**Delete** を押して、初期値の SCSI ドライバを削除しま す。
- f **Insert** を押して、別のドライバを追加します。 使用可能なドライバが表示されます。
- g ドライバ フロッピー ディスクを挿入します。
- h **Insert** を押して、それから **Enter** をおし、フロッピーディスク をスキャンします。

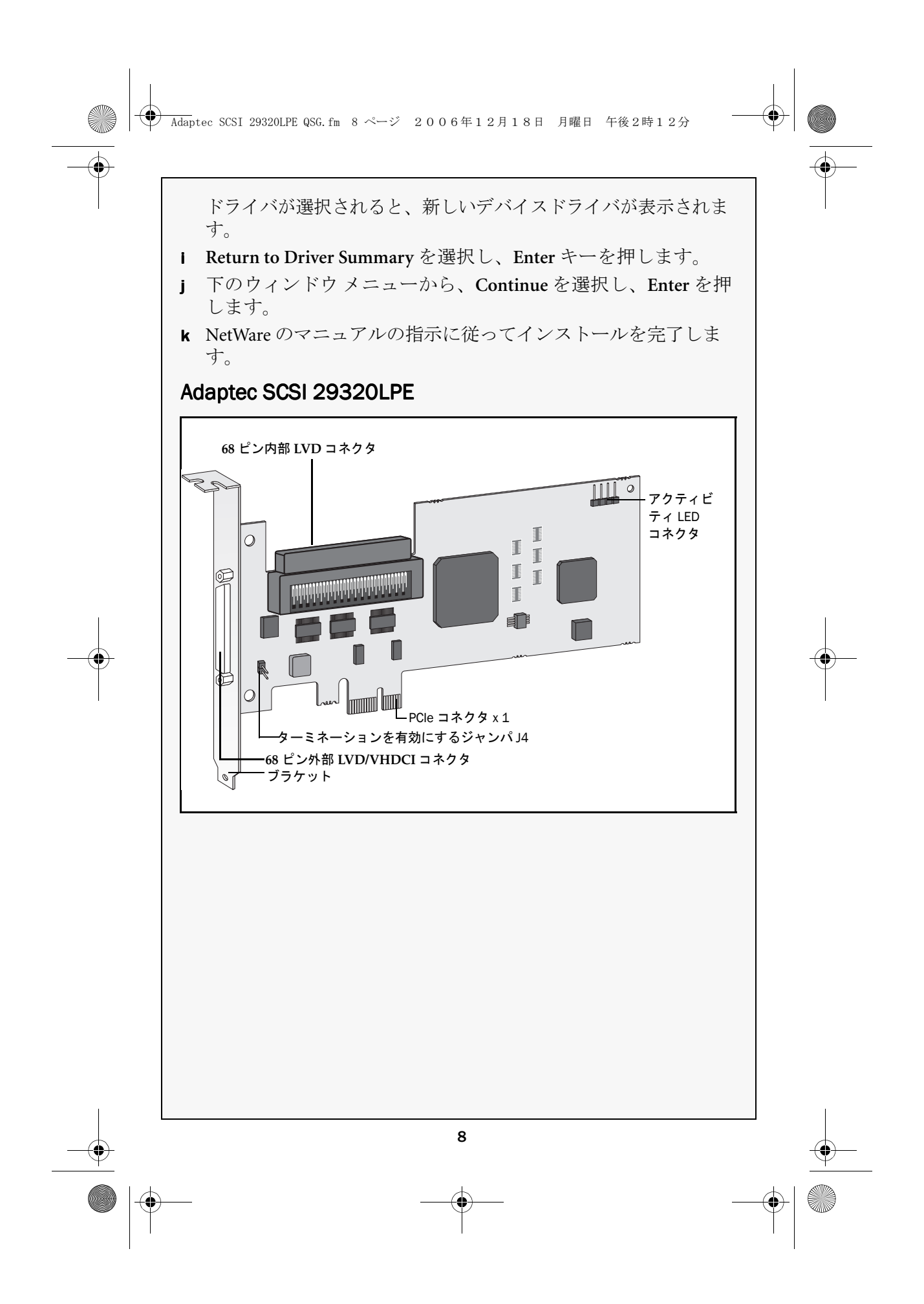

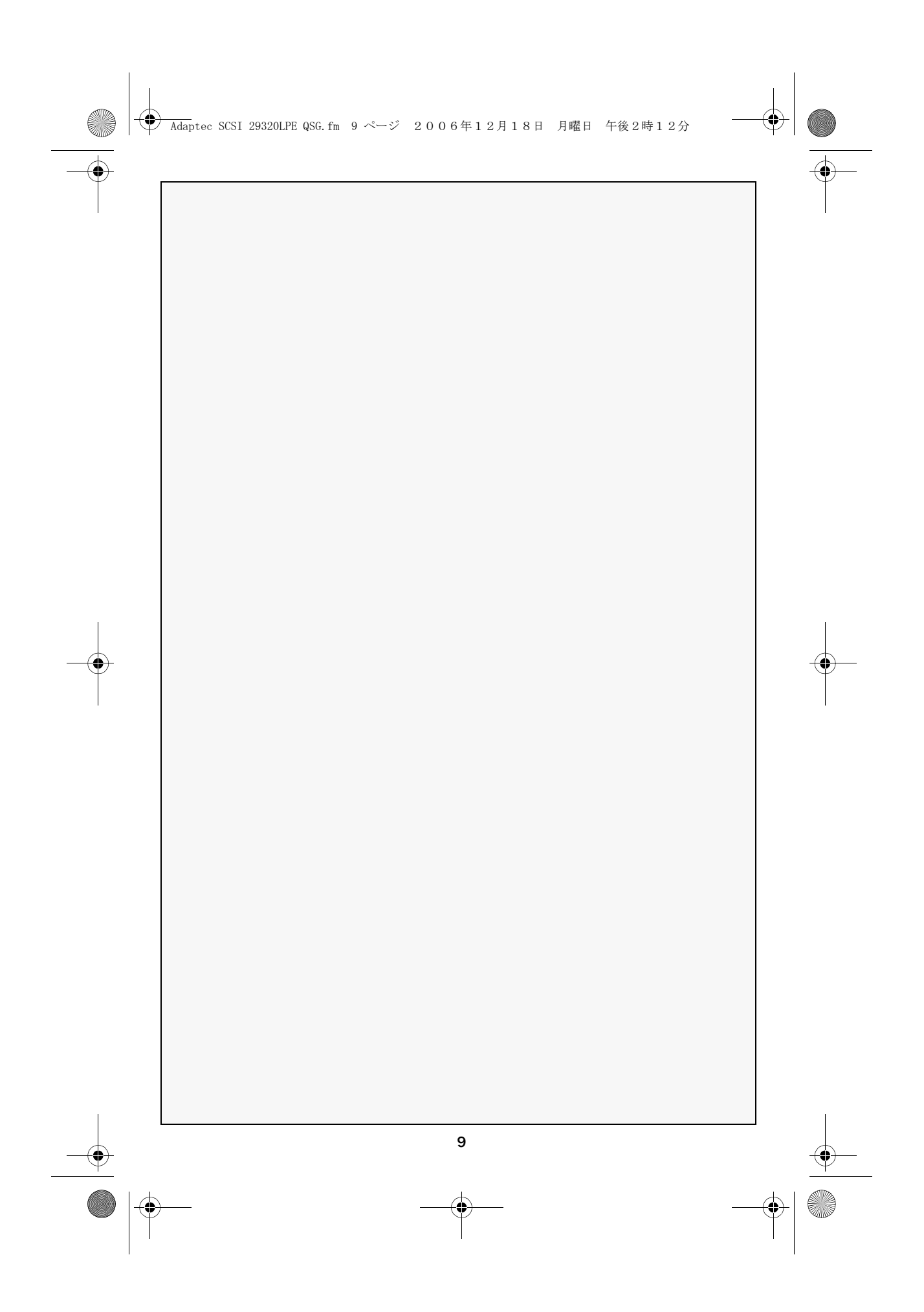

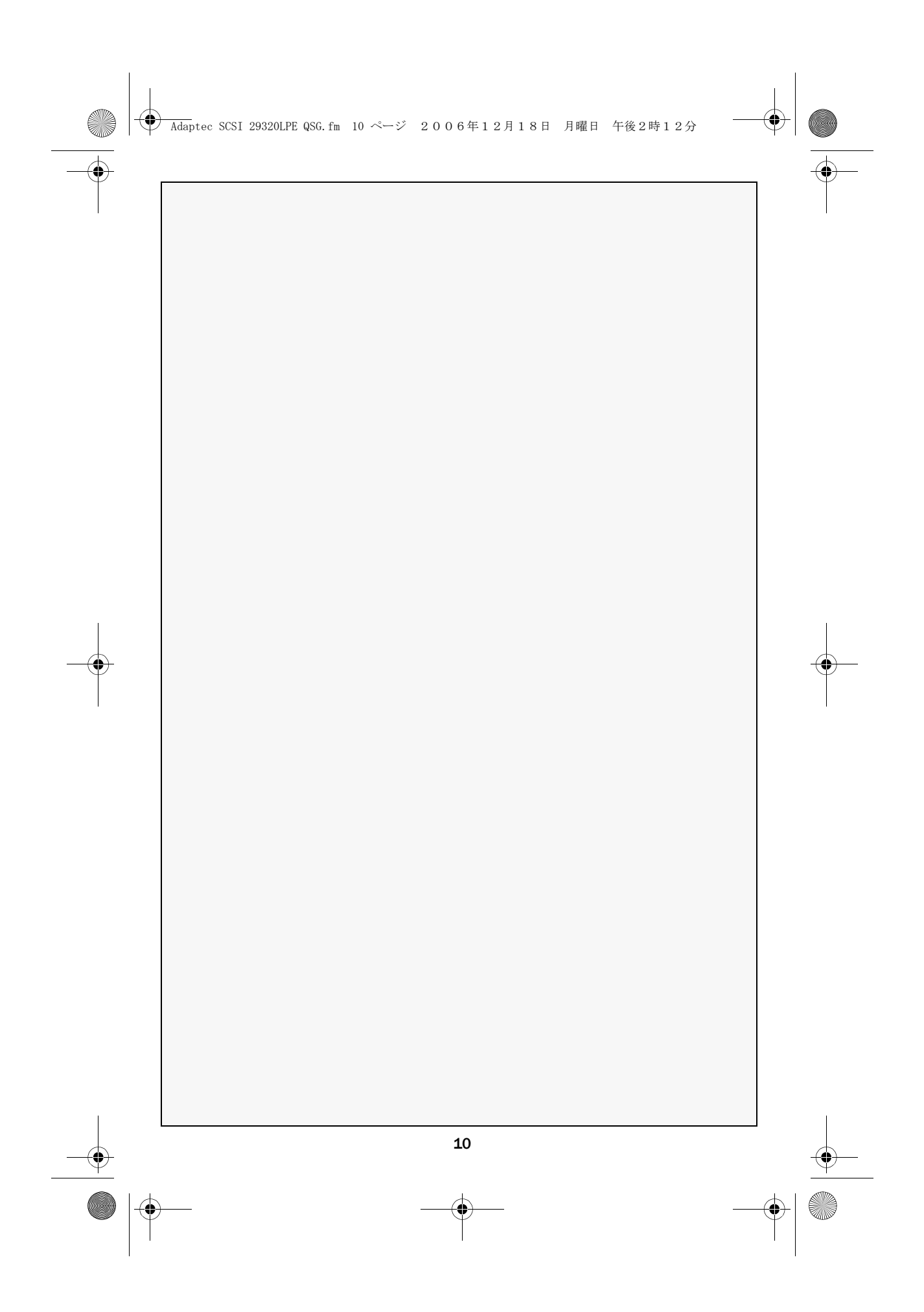

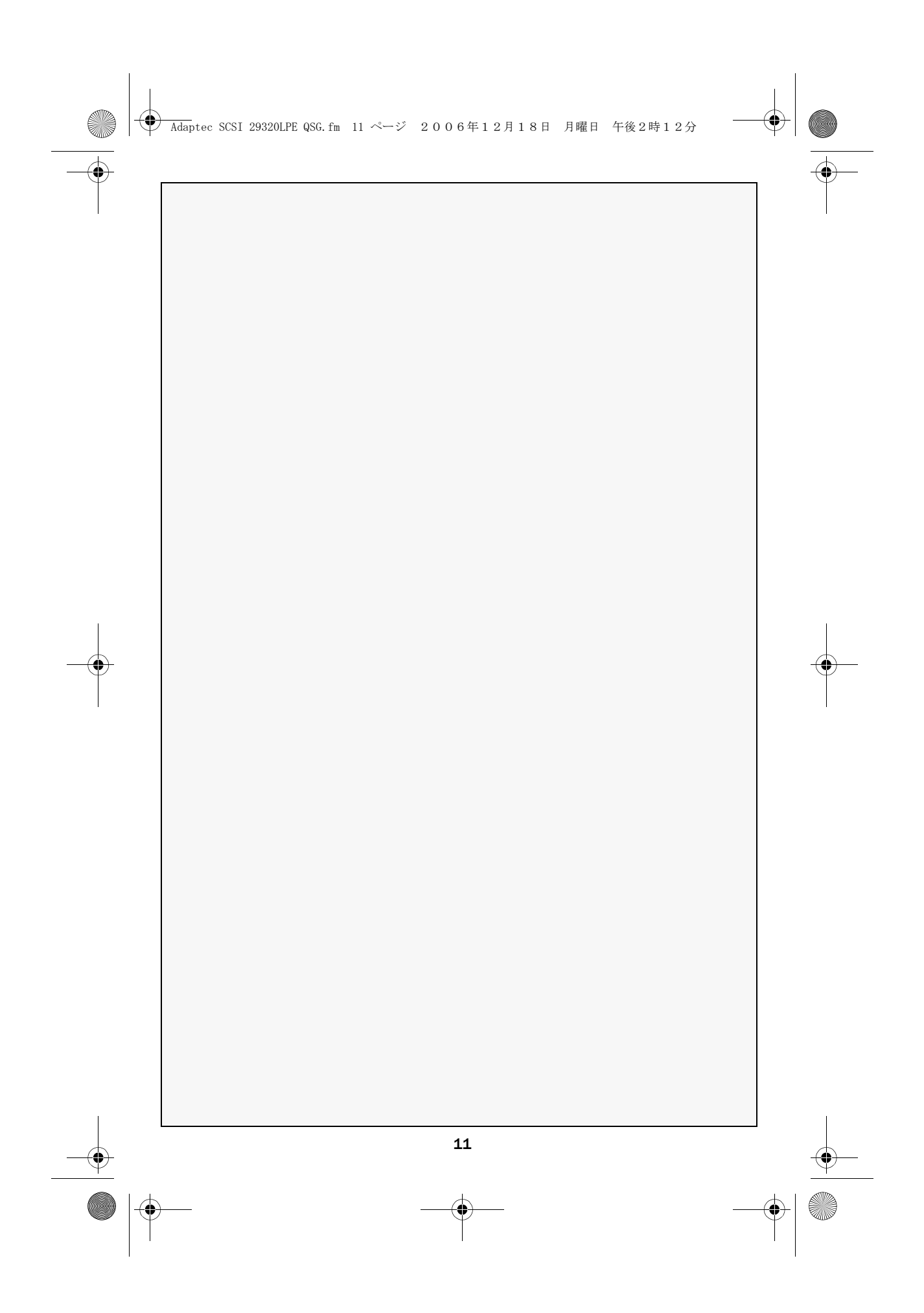

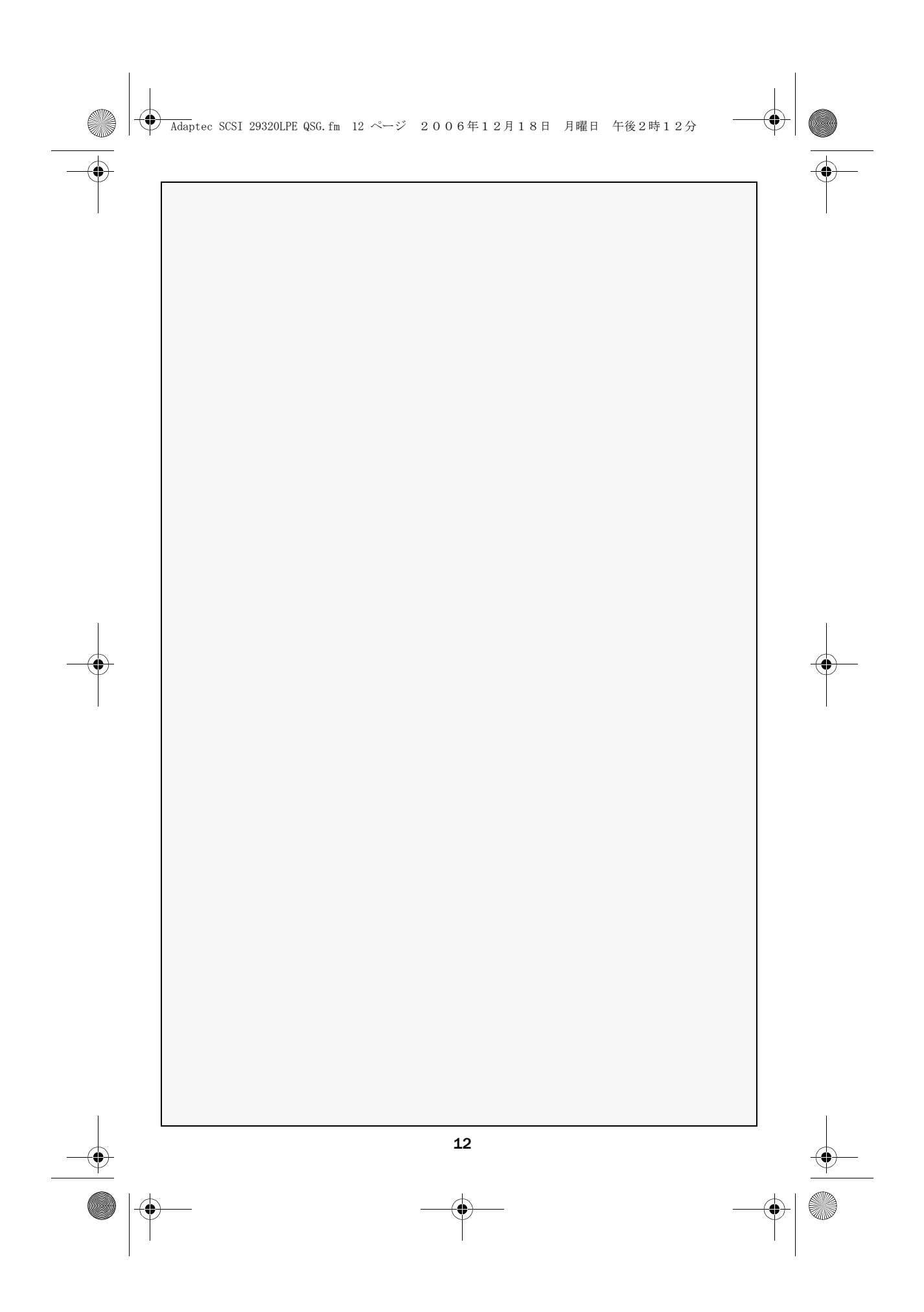

 $\bigcirc$ Adaptec SCSI 29320LPE QSG.fm 13 ページ 2006年12月18日 月曜日 午後2時12分

# adaptec

Adaptec, Inc. 691 South Milpitas Boulevard Milpitas, CA 95035, USA

© 2006 Adaptec, Inc.

All rights reserved. Adaptec とアダプテックのロゴは Adapctec Inc の商標登録であり何らかの司法権に登 録されている可能性があります。

Part Number: MAN-00204-01JA-A Rev. A EU 12/06